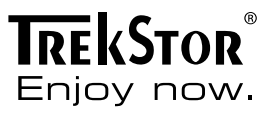

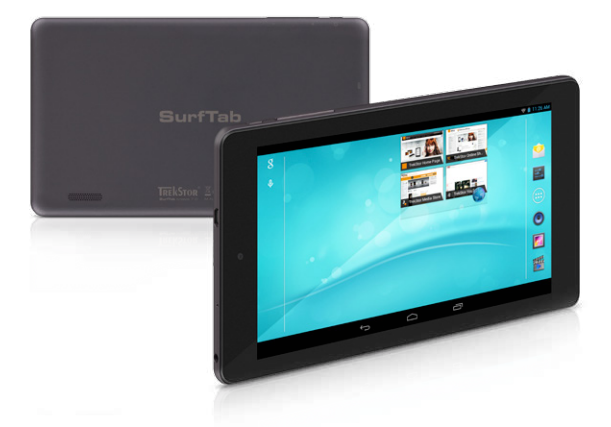

# **SurfTab**® breeze 7.0 plus

**BRUKSANVISNING**

## Innehållsförteckning

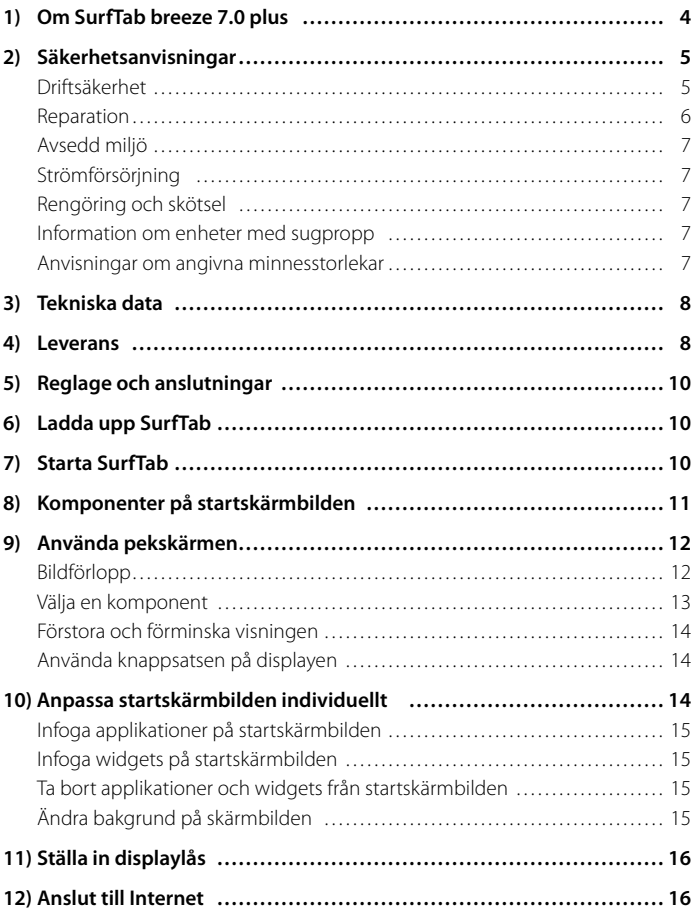

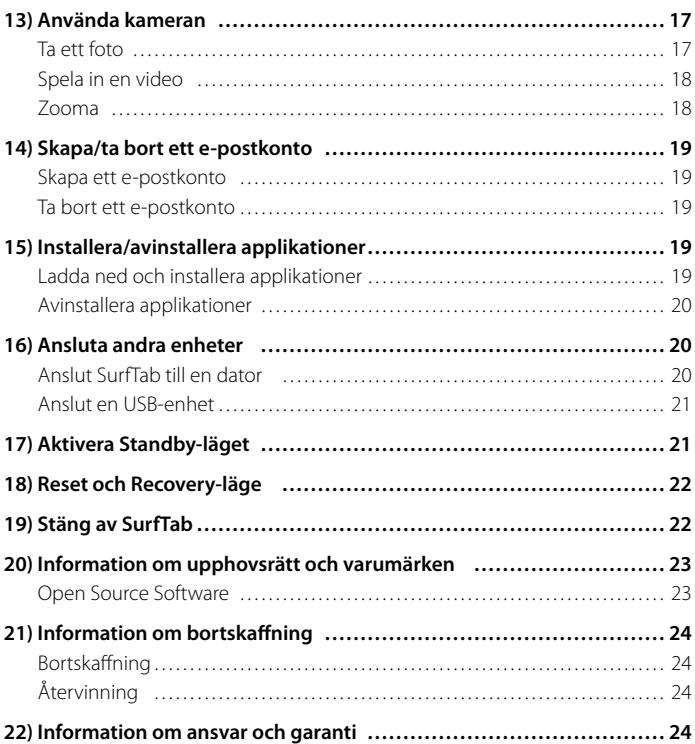

<span id="page-3-0"></span>Vi hoppas att du får glädje av din TrekStor SurfTab breeze 7.0 plus. Läs noggrant igenom avsnitten som följer, så att du lär känna produktens funktioner och hur den används.

**VIKTIGTI** Följ säkerhetsanvisningarna i avsnitt 2.

**VIKTIGTI** Spara bruksanvisningen och ge den till den nya ägaren om du säljer eller ger bort enheten.

Du hittar aktuell produktinformation på TrekStors webbplats www.trekstor.de

Fler produkter och tillbehör kan du beställa från www.trekstor-onlineshop.de

## 1) Om SurfTab breeze 7.0 plus

TrekStor SurfTab breeze 7.0 plus är en surfplatta med IPS-pekskärm för surfning på Internet och uppspelningar av applikationer, musik, videofilmer och spel.

Använd endast enheten i dess avsedda syfte. Tillverkaren tar inget ansvar för skador som uppstår på grund av att enheten inte använts enligt anvisningarna. Tillverkaren ansvarar inte heller för skadade eller förlorade data eller eventuella följdskador.

#### <span id="page-4-0"></span>2) Säkerhetsanvisningar

I den här anvisningen används följande varningssymboler och signalord:

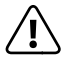

a *FARA Varning för situationer som kan leda till dödsfall och/eller allvarliga permanenta personskador.*

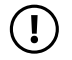

#### *FÖRSIKTIGHET*

*Följ anvisningarna för att undvika personskador och materiella skador.*

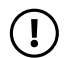

#### *OBS!*

*Följ anvisningarna för att undvika skador.*

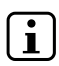

i *INFORMATION Ytterligare information om användning av enheten!*

Driftsäkerhet

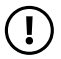

#### *FÖRSIKTIGHET*

*Personer som på grund av fysiska, sensoriska eller kognitiva funktionshinder eller oerfarenhet eller okunskap inte kan hantera produkten på ett säkert sätt får endast befinna sig i närheten av produkten om en ansvarig person håller uppsikt eller ger anvisningar. Håll uppsikt över barn som befinner sig i närheten av produkten.*

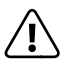

**Caraba FARA**<br>Lämna inte förpackningarna inom räckhåll för barn. Det finns *en kvävningsrisk!*

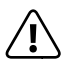

**CARA**<br>Vissa tillbehörsdelar kan medföra kvävningsrisk för spädbarn och småbarn.<br>Länna inte detta tillbehör inom räckhåll för spädbarn och småbarn. *Lämna inte detta tillbehör inom räckhåll för spädbarn och småbarn!*

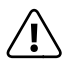

**Caraba FARA**<br>
Öppna aldrig enhetens eller laddarens kåpa (risk för elstötar, kortslutning *och brand) och brand)!*

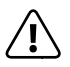

**Caraba FARA**<br>För aldrig in några föremål i springorna och öppningarna på enheten<br>eller på laddaren (risk för elstötar kortslutning och brand) *eller på laddaren (risk för elstötar, kortslutning och brand)!*

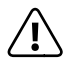

**Tara<br>T**äck inte över enheten eller laddaren under drift eller laddning. Detta kan<br>Joda till överhettning (hrandrick) *leda till överhettning (brandrisk)!*

<span id="page-5-0"></span>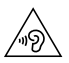

#### *VARNING*

*Enheten kan generera höga ljudnivåer. För att undvika hörselskador, som kan uppstå direkt, senare eller gradvis, bör man inte uppehålla sig i miljöer med höga ljudnivåer under en längre tid. Tänk på att permanenta hörselskador kan visa sig först efter en tid. Det kan hända att du med tiden vänjer dig vid högre ljudnivåer, så att du tolkar dem som normala. Detta kan dock innebära att din hörsel redan har påverkats. Ju högre du ställer in ljudnivån, desto snabbare kan din hörsel skadas.*

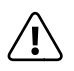

**CARA**<br>Vi tanker pa din sakerhet! I gatutrafiken kommer sakerheten alltid i forsta rum.<br>Skydda din sinly och andra trafikanter genom att hara anvanda enheten. *Skydda dig sjalv och andra trafikanter genom att bara anvanda enheten nar trafiklaget tillater och du inte forsatter nagon annan i fara eller star i vagen for nagon. For din egen sakerhets skull staller du in enhetens ljudstyrka sa att du aven fortsattningsvis uppfattar alla ljud i din omgivning. Den gallande lagstiftningen for din region galler.*

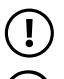

#### *OBS!*

*Utsätt inte enheten för högt tryck. Det finns risk för att den går sönder.*

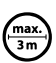

o *Använd inte USB-kablar som är längre än 3 m.*

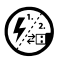

p *Om enheten utsätts för en elektrostatisk urladdning kan det leda till avbrott i dataöverföringen mellan enheten och datorn eller medföra störningar i enhetens funktioner. I så fall ska du lossa enheten från USB-porten och ansluta den igen, eller återupprätta WLAN-anslutningen.*

### Reparation

#### *OBS!*

*Enheten innehåller inga komponenter som ska underhållas eller rengöras.*

#### *OBS!*

*Slå omedelbart av enheten om den blir blöt. Kontrollera att enheten är driftsäker innan den tas i bruk igen.*

## <span id="page-6-0"></span>Avsedd miljö

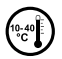

j *Skydda enheten mot extremt höga och låga temperaturer och temperatursvängningar. Använd den bara vid en omgivande temperatur på mellan 10º C och 40º C.*

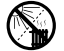

m *Ställ inte enheten nära en värmekälla och skydda den mot direkt solljus.*

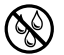

e *Utsätt aldrig enheten för fukt, kondens eller väta.*

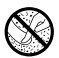

h *Se till att omgivningen är så fri från damm som möjligt när enheten används eller förvaras.*

## Strömförsörjning

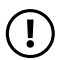

#### *FÖRSIKTIGHET*

 *Använd alltid bara originalladdaren eller en laddare med rätt strömstyrka och spänning för att undvika skador på enheten. Om du måste använda en universalladdare måste den inte bara ha rätt strömstyrka och spänning utan även rätt polriktning. Om dessa specifikationer inte följs kan din enhet få skador som inte går att reparera!*

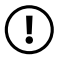

#### *FÖRSIKTIGHET*

 *Ladda ej enheten om batteriet är skadat eller läcker.*

#### Rengöring och skötsel

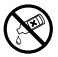

g *Ytorna på enheten får aldrig rengöras med lösningsmedel, thinner, rengöringsmedel eller andra kemiska produkter. Använd istället en mjuk, torr trasa eller en mjuk pensel.*

## Information om enheter med sugpropp

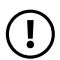

#### *OBS!*

*När du fäster enheten med hjälp av sugproppen ska du se till att sugytan och ovansidan, som enheten ska monteras på, är släta, rena och fettfria. Använd alltid den avsedda fliken för att lossa sugproppen. Dra aldrig direkt i produkten!*

#### Anvisningar om angivna minnesstorlekar

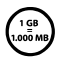

q *Uppgifterna om minnesstorlek på förpackningen och i Tekniska data avser enhetens totala minnesstorlek. Den minneskapacitet som visas av operativsystemet för din enhet kan avvika från den angivna kapaciteten eftersom en del av det totala minnet tas upp av operativsystemet och systemprogram när enheten är driftklar.*

## <span id="page-7-0"></span>3) Tekniska data

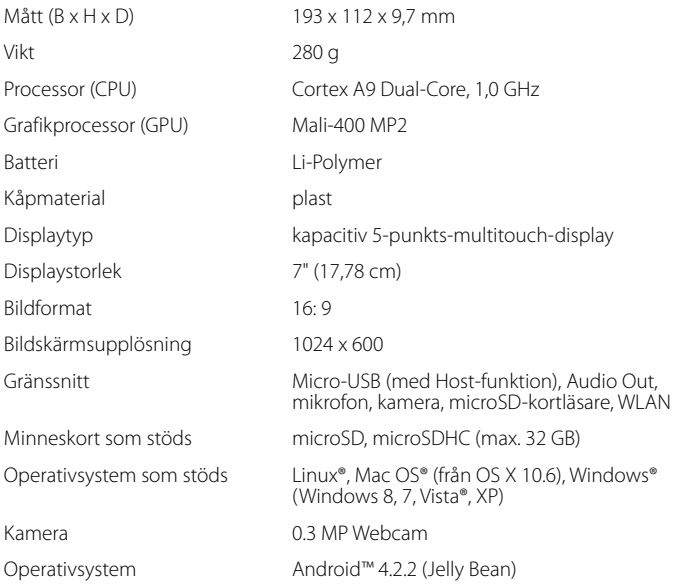

## 4) Leverans

- TrekStor SurfTab breeze 7.0 plus
- USB-kabel (Micro-USB/USB-A)
- Nätaggregat 100 V 240 V
- Rengöringsduk
- Snabbanvisning
- Produktsäkerhet och juridisk information

**SE 8**

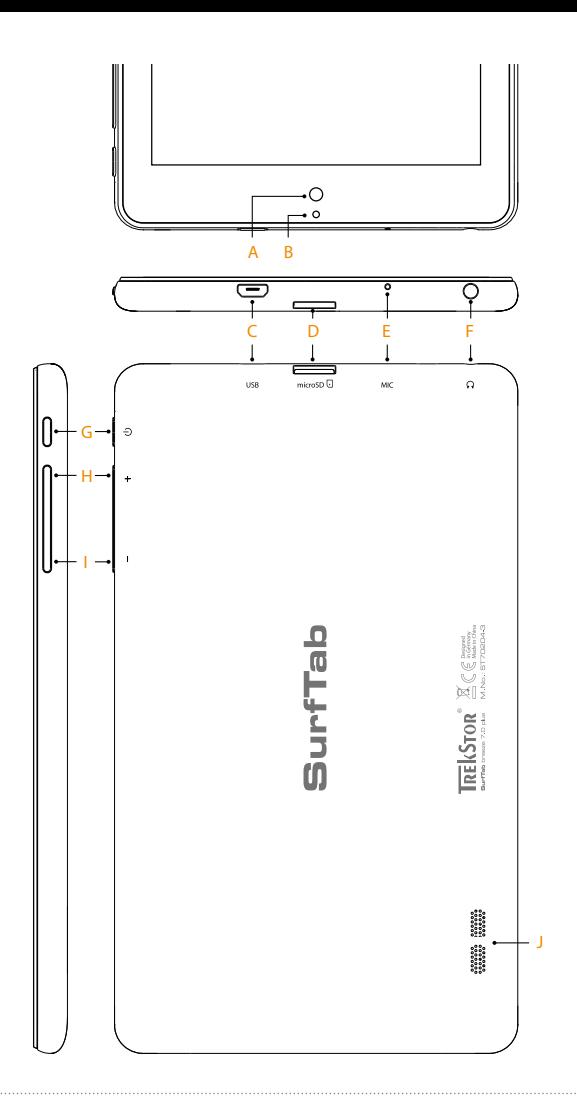

#### <span id="page-9-0"></span>5) Reglage och anslutningar

- A) Kamera
- B) Statuslysdiod med två färger (röd = laddar/gul = uppladdad)
- C) Micro-USB-uttag
- D) microSD-kortplats
- E) Mikrofon
- F) Audio-Out-uttag
- G) På-/Av-knapp
- H) Volym +
- I) Volym -
- J) Högtalare

### 6) Ladda upp SurfTab

Ladda upp din SurfTab helt före den första användningen. Anslut din SurfTab via USB-kabel och koppla in nätdelen i en stickkontakt. När den tvåfärgade statuslysdioden lyser gult är SurfTab helt uppladdad. Uppladdning på datorn tar i regel längre tid än uppladdning via stickkontakt.

i *Först efter ca 10 laddningscykler är batteriets maximala användningstid tillgänglig.*

#### 7) Starta SurfTab

Du kan starta din SurfTab när den har laddats upp helt. Starta enheten genom att trycka på På-/Av-knappen i 3–5 sekunder. Låsskärmbilden visas genast sedan enheten har startats. Lägg fingertoppen på låssymbolen på låsskärmen och dra den åt höger mot det öppna låset. SurfTab visar nu startskärmbilden.

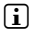

**i** *När du ska ta SurfTab i drift för första gången visas en konfigurationsguide som hjälper dig att göra de första viktiga inställningarna på din SurfTab. De inställningar som du gör här (t.ex. språk eller WLAN) kan du senare ändra igen under "Inställningar" i applikationsmenyn.* 

### <span id="page-10-0"></span>8) Komponenter på startskärmbilden

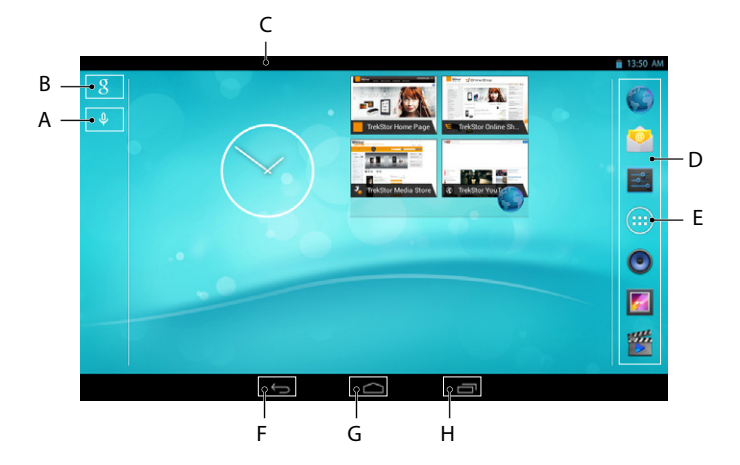

- A) Mikrofon
- B) Google™-sökning
- C) Statusfält och kortmeny (för att visa kortmenyn drar du statusfältet nedåt)
- D) Snabbstartslist
- E) Applikationsmeny
- F) Tillbaka till föregående skärmbild
- G) Home-ikon (tillbaka till startskärmbild)
- H) Visning av alla öppnade komponenter

## <span id="page-11-0"></span>9) Använda pekskärmen

### Bildförlopp

Startskärmbilden på SurfTab går två sidor åt höger respektive vänster från mittenfönstret. Du når dessa sidor genom att stryka med fingertoppen från vänster till höger (eller tvärtom) över skärmbilden.

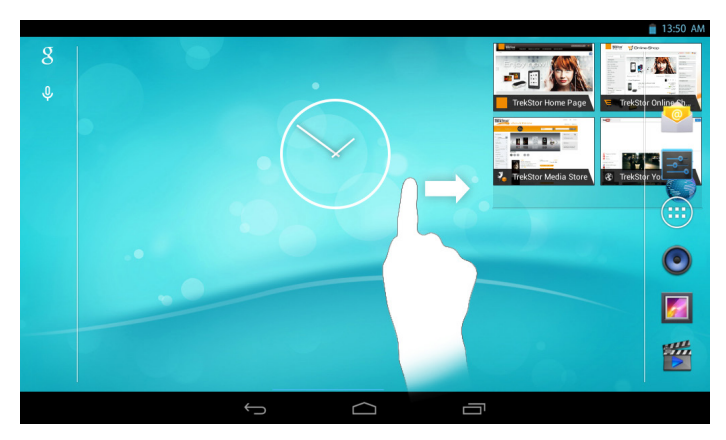

I ett öppnat fönster (t.ex. i en meny, i webbläsaren, i en tillämpning eller i mappar) "drar" du skärmbilden genom att stryka med fingertoppen i önskad riktning på skärmbilden.

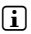

i *Hantera pekskärmen med fingrarna eller med en särskild displaypenna (finns i fackhandeln). Använd absolut inte vanliga pennor eller andra vassa föremål!*

### <span id="page-12-0"></span>Välja en komponent

Vidrör kort den önskade ikonen med fingertoppen för att öppna en komponent eller välja ett alternativ.

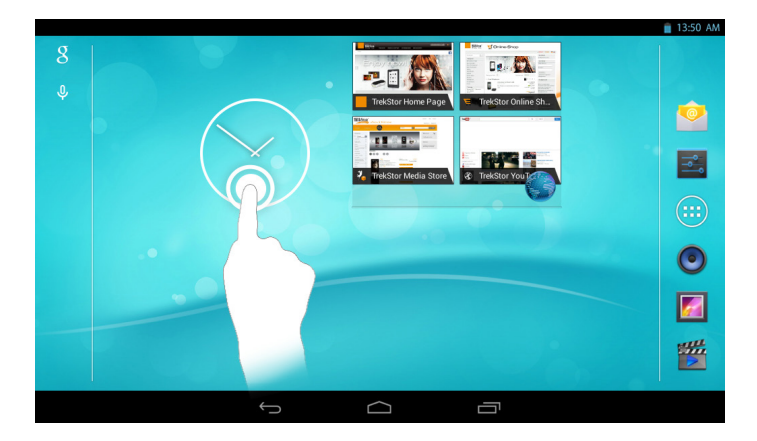

i *Om du vill stänga en nyligen använd komponent (applikation, widget, meny) så klickar du på visningen av alla öppnade komponenter. Lägg fingertoppen på den komponent som ska stängas och stäng den genom att dra komponenten nedåt.*

### <span id="page-13-0"></span>Förstora och förminska visningen

Dra samtidigt isär två fingertoppar som du håller mot skärmbilden eller dubbelklicka snabbt på displayen för att förstora visningen. På motsvarande sätt drar du istället ihop två fingertoppar som du håller mot skärmbilden för att förminska visningen.

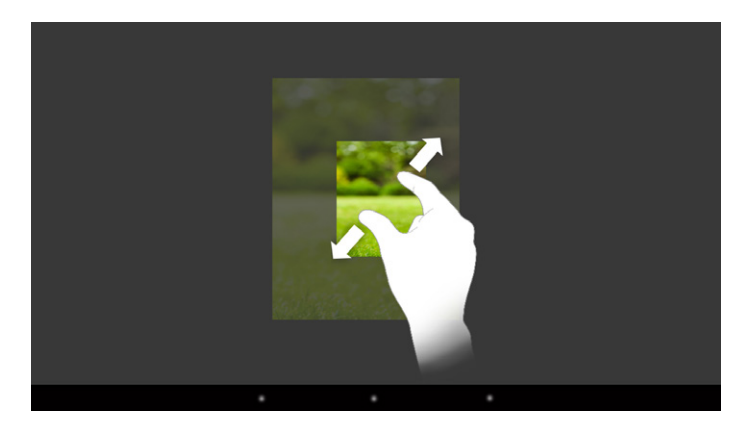

## Använda knappsatsen på displayen

När du klickar på ett textfält för att skriva in text (t.ex. en webbadress) visas displayens knappsats. Skriv in texten som vanligt via knappsatsen. Använd även knapparna "?123" samt "~\{" för att skriva in siffror och specialtecken. Tryck längre på en viss bokstav om du vill använda alternativa bokstäver (t.ex. sådana som har accent eller omljud), så visas de tillgängliga alternativen.

i *Under "Inställningar"* + *"Språk och inmatning"* + *"Tangentbord och inmatningmetoder" kan du göra fler inställningar på displayens knappsats.*

#### 10) Anpassa startskärmbilden individuellt

Du kan anpassa startskärmbilden (och de fyra ytterligare sidorna) efter dina egna önskemål, genom att du lägger till eller tar bort applikationsanknytningar och widgets och förändrar bakgrunden.

## <span id="page-14-0"></span>Infoga applikationer på startskärmbilden

- a) Klicka på applikationsmenyn på snabbstartslisten på startskärmbilden. En skärmbild öppnas där du ser de aktuella tillgängliga applikationerna.
- b) Håll den valda applikationen intryckt tills startskärmbilden visas.
- c) Förflytta nu den valda ikonen till en valfri plats innanför den blå kanten. Om du drar ikonen till kanten på sidan så kan du även placera den på startskärmbildens nästa sida.
- 

i *Du kan när du vill flytta en ikon som har placerats på startskärmbilden. Håll fingertoppen på den ikon du vill flytta tills en tunn, blå kant visas på skärmbilden. Nu kan du placera den valda ikonen på valfri ledig plats innanför den blå kanten (eller på displayens följande sida).*

#### Infoga widgets på startskärmbilden

Vid sidan av applikationen kan du även infoga widgets på startskärmbilden.

- a) Klicka i applikationsmenyn upptill till vänster på "WIDGETAR".
- b) Håll den valda widgeten intryckt tills startskärmbilden visas.
- c) Förflytta nu den valda widgeten till en valfri plats innanför den blå kanten. Om du drar widgeten till kanten på sidan så kan du även placera den på startskärmbildens nästa sida.

#### Ta bort applikationer och widgets från startskärmbilden

- a) Klicka på motsvarande ikon och håll den intryckt om du vill ta bort en applikation eller en widget från startskärmbilden. På skärmbildskanten visas "Ta bort" resp. "X".
- b) Håll ikonen nedtryckt och dra den till " Ta bort" resp. "X".

i *Detta tar endast bort länken till startskärmbilden, inte själva applikationen. Hur du tar bort en applikation helt från SurfTab kan du läsa under 15.*

### Ändra bakgrund på skärmbilden

- a) Vidrör en ledig plats på skärmbildsbakgrunden tills ett fönster med meddelandet "Välj bakgrund från" visas.
- b) Välj nu genom att klicka på motsvarande ikon, om du vill använda ett bakgrundsmotiv från "GALERIY", "BAKGRUNDS BILDER" eller från "LEVANDE BAKGRUNDS" (rörliga bilder).
- <span id="page-15-0"></span>c) Klicka i den valda mappen på den önskade bilden och bekräfta valet med "Ange bakgrund".
- i *Om du väljer en bakgrund från galleriet har du även möjlighet att välja ett bestämt område på bilden som bakgrundsmotiv. Förflytta urvalsfönstret på bilden och klicka ovan till höger på "OK" när du har valt ut det område på bilden som du önskar.*

#### 11) Ställa in displaylås

Vi rekommenderar att du skapar ett displaylås för att förbättra säkerheten kring de data som finns på din SurfTab. Gör så här:

- a) Gå via snabbstartslisten eller via applikationsmenyn till "Inställningar".
- b) Dra den vänstra menyspalten uppåt tills menypunkten "SÄKERHET" visas. Klicka på "Säkerhet".
- c) Klicka i höger menyspalt på "Skärmlås".
- d) Klicka nu på den önskade formen av displaylås för att sedan ställa in det.
- i *Vid varje upplåsning av displayen får du nu ange den identifieringstyp som du har ställt in.*
- i *Du kan återställa ditt lösenord via Recovery-läget (s. 18) om du har glömt det.*

#### 12) Anslut till Internet

**SE 16**

Via WLAN kan du ansluta din SurfTab till Internet. Om du vill ansluta till ett nytt trådlöst nätverk gör du så här:

- a) Gå via snabbstartslisten eller applikationsmenyn till "Inställningar". I den vänstra menyspalten hittar du punkten "Wi-Fi".
- b) Klicka på "Wi-fi". Menypunkten visas nu mot en bakgrund i färg.
- c) Skjut På-/Av-knappen för WLAN i den högra delen av ytan med bakgrundsfärg från "Av" till "På".
- d) WLAN-funktionen aktiveras och alla tillgängliga trådlösa nätverk visas i den högra menyspalten.
- e) Klicka på nätverket som du vill ansluta till. Ett inmatningsfönster visas. Här anger du nätverksnyckeln ("Lösenord") till det valda trådlösa nätverket och klickar på "Anslut".
- f ) SurfTab ansluts sedan till det trådlösa nätverket och via detta till Internet. Nu kan du surfa på Internet via en webbläsarapplikation.

<span id="page-16-0"></span>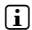

i *Om du en gång har upprättat en förbindelse till WLAN, så väljer SurfTab automatiskt detta så snart det finns inom räckvidd. Du behöver inte ange nätverksnyckeln på nytt.*

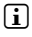

i *Om du vill spara ström är det lämpligt att stänga av WLAN-funktionen när den inte används.*

### 13) Använda kameran

Öppna applikationsmenyn och klicka på kameraikonen. Följande skärmbild visas:

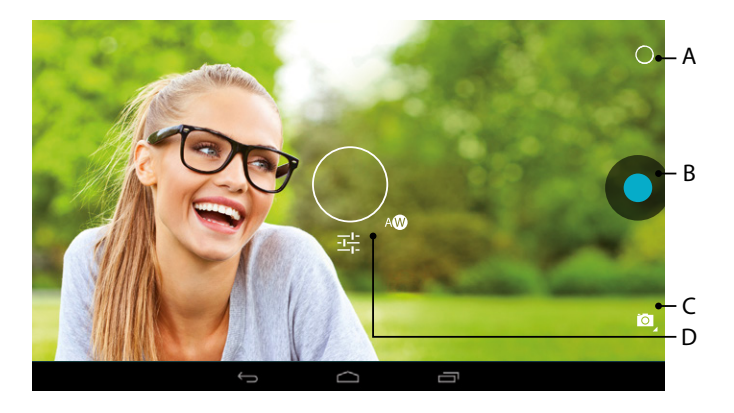

## Ta ett foto

Håll SurfTab med kameran i önskad riktning och aktivera avtryckaren (13 B). Bilden sparas och SurfTab visar kort en förhandsgranskning av fotot.

#### **Hämta fler av kamerans inställningsmöjligheter**

- a) Klicka på en ledig plats på displayen eller på cirkelsymbolen (13 A) vid kamerans användningskomponenter. En vit cirkel visas på displayen (13 D).
- b) Längs med cirkeln finns ett urval av tillgängliga alternativ.
- c) Dra fingertoppen över det önskade alternativet för att välja det, resp. för att hämta fler underalternativ.

#### <span id="page-17-0"></span>**Efterbearbetning av foton**

- a) Klicka kort på den undre displaykanten för att ta fram verktygslisten. Lämna sedan kameraläget genom att klicka på Home-ikonen.
- b) Öppna galleriet genom att klicka på gallerisymbolen i applikationsmenyn eller i snabbstartslisten.
- c) Klicka på det foto i galleriet som du vill bearbeta. Till vänster nedtill på skärmbilden visas följande symbol:

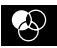

- d) Klicka på den här symbolen. Under fotot visas olika alternativ, t.ex. för ljusstyrka på fotot.
- e) Klicka på det önskade alternativet och spara ändringen genom att klicka på "tillbaka till föregående skärmbild".
- i *SurfTab sparar därpå en ny bild, originalbilden skrivs inte över!*
- i *När du vill lämna kameraläget klickar du kort på displaykanten för att ta fram verktygslisten.*

#### Spela in en video

- a) Klicka på fotokamerasymbolen (13 C) i skärmbildskanten och sedan på videokamerasymbolen.
- b) I kamerans användarelement finns nu en röd punkt.
- c) Klicka på den röda punkten för att starta eller avsluta videofilmningen.

i *Även i videoläge (dock inte under inspelning) har du tillgång till andra inställningsmöjligheter på kameran (se ovan: "Hämta fler av kamerans inställningsmöjligheter").*

#### Zooma

Både i foto- och i videoläge kan du zooma in resp. zooma ut motivet. Zooma in genom att hålla två fingertoppar på skärmbilden och dra isär dem. Zooma ut genom att föra samman fingertopparna.

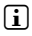

i *När du vill lämna kameraläget klickar du kort på displaykanten för att ta fram verktygslisten.*

#### <span id="page-18-0"></span>Skapa ett e-postkonto

- a) Anslut din SurfTab till Internet.
- b) I snabbstartslisten eller i applikationsmenyn väljer du "E-post".
- c) Ange en giltig e-postadress i det övre inmatningsfältet och i det undre inmatningsfältet skriver du in tillhörande lösenord.
- d) Klicka på "Nästa" för att bekräfta inmatningen.
- e) Du kan göra fler kontoinställningar i de följande stegen. Bekräfta de genomförda inställningarna med "Nästa".
- i *E-postapplikationen är klar att användas så snart du har skapat kontot enligt dina önskemål.*

#### Ta bort ett e-postkonto

- a) Välj "E-post" i snabbstartslisten eller i applikationsmenyn.
- b) Klicka ovan till höger på de tre punkterna som står under varandra och sedan på "Inställningar".
- c) Klicka nu i den högra menyspalten på det konto som du vill ta bort.
- d) Dra höger menyspalt så långt uppåt som möjligt och klicka på "Ta bort konto".
- e) Bekräfta ditt val med "OK" så raderas kontot.

#### 15) Installera/avinstallera applikationer

#### Ladda ned och installera applikationer

På SurfTab har du tack vare tillgången till Google Play™ möjlighet att komplettera förinstallerade applikationer, widgetar, program och böcker med fler.

Play Store-applikationen är redan installerad på din SurfTab, du hittar den i applikationsmenyn.

**i** För att kunna hämta applikationer via Google Play behöver du ett Google*konto. Om du inte har något Google-konto startar en konfigurationsguide när du första gången öppnar Play Store-applikationen, och vägleder dig när du skapar ett sådant konto. Härvid kan du ansluta ett befintligt Google-konto till applikationen eller skapa ett nytt Google-konto.*

<span id="page-19-0"></span>När Google-kontot har skapats är applikationen redo för att låta dig ladda ned fler tillämpningar. Följ anvisningarna i Play Store-applikationen.

En applikation finns i applikationsmenyn så snart du har installerat den. Hantera applikationen antingen därifrån eller lägg till den på startskärmbilden.

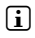

i *För att du ska kunna ladda ned program, applikationer eller böcker måste din SurfTab vara ansluten till Internet.*

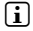

**i** Vissa applikationer är belagda med en kostnad som måste betalas innan *de kan laddas ned. Google Play Store innehåller anvisningar om korrekt betalningssystem och om hur betalningsförloppet ser ut.*

#### Avinstallera applikationer

Gör så här om du vill ta bort egeninstallerade applikationer från din SurfTab:

- a) Klicka på "Inställningar" i snabbstartslisten eller applikationsmenyn.
- b) Dra vänster menyspalten uppåt med fingertoppen, tills "Appar" visas. Klicka på "Appar".
- c) Dra höger menyspalt med fingertoppen till vänster eller höger, tills du når kategorin "ALLA".
- d) Dra den högra menyspalten uppåt tills den applikation som ska tas bort blir synlig.
- e) Klicka med fingertoppen på den applikation som du vill ta bort och välj i nästa vy "Avinstallera". Bekräfta en gång till med "OK" så avinstalleras applikationen.
- **i** *Du kan bara avinstallera de applikationer som du själv har installerat. Applikationer som vid tillverkningen har integrerats i systemet kan endast "Inaktivera". Avaktivering av applikationer som är fast integrerade i systemet kan försämra SurfTabs funktionalitet!*

## 16) Ansluta andra enheter

### Anslut SurfTab till en dator

- a) Anslut SurfTab med den medföljande Micro-USB-kabeln till datorn.
- b) Ett ögonblick senare visas SurfTabs minne som extern läsare i datorns utforskare. Därifrån kan du ladda upp filer som vanligt, kopiera, radera eller flytta dem.

**SE 20**

#### <span id="page-20-0"></span>Anslut en USB-enhet

Externa USB-enheter, som t.ex USB-Sticks, kan anslutas direkt via Micro-USB-uttaget på SurfTab eller med hjälp av Micro-USB-Host-adapterkabeln.

i *För att flytta filer mellan din SurfTab och ett externt lagringsmedium behöver du en applikation som fungerar som filläsare (som t.ex. "ES Datei Explorer" eller "FileBrowser").*

- a) Anslut det externa USB-lagringsmediet till SurfTab.
- b) Upptill till vänster i statusfältet visas en USB-Stick-symbol.
- c) Via din File Explorer-applikation kan du nu ladda, kopiera, radera eller flytta filer som vanligt.
- i *Det kan hända att strömförsörjningen till SurfTab inte räcker för att garantera alla funktioner hos den anslutna USB-enheten. Du bör därför använda en laddningskabel för att förse externa USB-enheter med energi.*

#### 17) Aktivera Standby-läget

Om du inte ska använda din SurfTab på ett tag kan du spara ström genom att kort trycka på På-/Av-knappen för att försätta SurfTab i Standby-läge. Du lämnar Standby-läget genom att kort trycka på På-/Av-knappen.

När du har återaktiverat SurfTab visas först låsskärmbilden. Lägg fingertoppen på låssymbolen och dra den åt höger mot det öppna låset. SurfTab visar nu startskärmbilden.

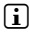

i *Om du har skapat ett displaylås måste du här dessutom identifiera dig med den valda metoden, så att SurfTab låses upp.*

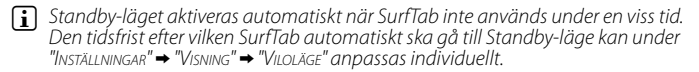

## <span id="page-21-0"></span>18) Reset och Recovery-läge

#### **Reset**

Om SurfTab "hänger sig" och inte längre reagerar kan du starta om den med hjälp av Reset. Tryck på På-/Av-knappen i ca 20 sekunder. Därpå startar SurfTab om.

#### **Försätta SurfTab i Recovery-läget/Ladda fabriksinställning**

"Recovery-läget" gör bland annat att du kan återställa enheten till fabriksinställningarna, radera glömda lösenord eller radera SurfTabs minne.

a *Använd endast Recovery-läget om du har de fackkunskaper som krävs! Detta gäller eftersom systemrelevanta inställningar kan göras i Recovery-läget.*

- a) Stäng av SurfTab.
- b) Tryck på knappen "Volym +" och håll den nedtryckt.
- c) Tryck även på På-/Av-knappen och håll den intryckt.
- d) Släpp På-/Av-knappen när TrekStor-logotypen visas.
- e) En kort stund senare visas Recovery-lägets meny. Nu kan du även släppa knappen "Volym +" igen.
- f) Med hjälp av volymknapparna kan du navigera i menyn, med På-/Av-knappen väljer du alternativ.
- i *Om du vill försätta SurfTab i fabriksläget väljer du alternativet "wipe data/factors reset". OBS! Detta medför att användarens alla sparade filer (foton, textfiler, bokmärken m.m.) och utförda inställningar (bakgrund, lösenord m.m.) raderas!*
- g) För att lämna Recovery-läget använder du volymknappen och väljer alternativet "REBOOT SYSTEM NOW" och bekräftar med På-/Av-knappen. Nu lämmar SurfTab Recovery-läget och startar om.

i *SurfTab kan även återställas via " Inställningar" + "Säkerhetskopiera och återsäll" till fabriksinställningarna.*

#### 19) Stäng av SurfTab

- a) Stäng av genom att trycka på På-/Av-knappen i ca 2-4 sekunder.
- b) Klicka på "Stäng av".

**SE 22**

c) Följande meddelande visas: "Stäng av / Din surfplatta stängs av". Bekräfta genom att klicka på "OK" för att stänga av SurfTab.

#### <span id="page-22-0"></span>20)Information om upphovsrätt och varumärken

Upphovsrätten förbjuder kopiering av hela eller delar av innehållet i denna bruksanvisning (bilder, referensdokument osv.) utan tillstånd från upphovsrättsinnehavaren.

Android and Google Play are trademarks of Google Inc. Use of these trademarks is subject to Google Permissions.

Mac OS and OS X are trademarks of Apple Inc., registered in the U.S. and other countries.

Microsoft, Windows and Windows Vista are either registered trademarks or trademarks of Microsoft Corporation in the United States and/or other countries.

Linux is the registered trademark of Linus Torvalds in the U.S. and other countries.

TrekStor and SurfTab are registered trademarks of TrekStor Ltd. in the European Community and other countries.

Copyright © 2014 TrekStor GmbH. Med ensamrätt. Övriga omnämnda produkt- eller företagsbeteckningar kan vara varumärken eller företagsnamn som tillhör respektive innehavare.

#### Open Source Software

This product contains software which might in whole or in part be free software under license of Free Software Foundation (FSF). This is subject to terms and conditions of GNU General Public License (GPL) as well as Lesser General Public License (LGPL).

For further information visit: http://www.gnu.org/licenses/gpl

For additional informations concerning Source Code please consult: www.trekstor.de/opensource/

#### **Disclaimer of liability**

Since this is concerning free software Contributor does not give any guarantee about free software as far as permitted by law.

Please be aware that this disclaimer is not concerning regular use of hardware and regular warranty of this device itself.

## <span id="page-23-0"></span>nformation om bortskaffning

#### Bortskaffning

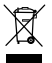

*Symbolen som visas hänvisar till att den här produkten och/eller det använda batteriet innehåller komponenter som kan vara miljöfarliga och/eller hälsovådliga vid felaktigt bortskaffande. Som ägare av en gammal elektrisk eller elektronisk enhet får du därför inte slänga enheten bland osorterat hushållsavfall.*

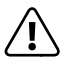

a *Innan du lämnar in den uttjänta enheten till en miljöstation måste du ta ut batteriet ur enheten. Kontrollera med din kommun hur du ska bortskaffa enheten och batteriet.*

## **Återvinning**

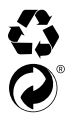

*Din enhet och dess originalförpackning består av värdefulla material som måste återföras till kretsloppet (återvinning) för att skydda miljön. Kontrollera med din kommun hur du ska göra.*

#### nformation om ansvar och garanti

Tillverkaren förbehåller sig rätten att fortsätta utveckla produkten. Dessa ändringar kan genomföras utan direkt beskrivning i den här bruksanvisningen. Informationen i den här bruksanvisningen återspeglar därmed inte nödvändigtvis det senaste tekniska utförandet.

Den lagstadgade garantin för konsumentprodukter är 24 månader. Det finns ingen garanti utöver detta.

Otillåtna ändringar på enheten (i synnerhet att köra främmande inbyggd programvara som inte har godkänts av tillverkaren eller ändringar på enhetens maskinvara) kan leda till att garantin upphävs.

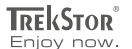

# **EC DECLARATION OF CONFORMITY**

**As manufacturer and importer respectively:** 

#### **TrekStor GmbH**

Kastanienallee 8 - 10 D-64653 Lorsch, Germany

herewith declares that the products

#### **Product: SurfTab breeze 7.0 plus (ST70204-3)**

**Type: Mobile Internet Device**

comply with the following directive(s):

■ **99/5/EC Radio Equipment and Telecommunications Terminal Equipment**

■ **2004/108/EC EMC Directive: Electromagnetic Compatibility**

■ **2006/95/EC Low Voltage Directive**

The following norms were consulted to assess conformity:

#### ■ **EN 300 328 V1.8.1**

Electromagnetic compatibility and Radio spectrum Matters (ERM); Data transmission equipment operating in the 2,4 GHz ISM band and using wide band modulation techniques

#### ■ **EN 301 489-1 V1.9.2 EMC and ERM**

EMC standard for radio equipment and services; Part 1: Common technical requirements

#### ■ **EN 301 489-17 V2.2.1**

Electromagnetic compatibility and Radio spectrum Matters (ERM); ElectroMagnetic Compatibility (EMC) standard for radio equipment; Part 17: Specific conditions for 2,4 GHz wideband transmission systems.

#### ■ **EN 60950-1:2006/A2:2013**

Information technology equipment – Safety – Part 1: General requirements

The CE symbol confirms that this product conforms with the above mentioned norms and regulations.

The manufacturer also declares the conformity of the product according to the following directives:

■ **2001/95/EC General Product Safety**

#### ■ **2011/65/EU RoHS: Hazardous substances in electrical and electronic equipment**

 ■ **2006/1907/EC REACh: Regulation concerning the Registration, Evaluation, Authorisation and Restriction of Chemicals**

■ **2009/125/EC Ecodesign requirements for energy-using products**

**Lorsch, 23.01.2014**

**Thorsten Koroscha, LPM**

# <u>station antiquistations dinsstatic de di</u>

#### **Supportinformationen**

#### **Sollten Sie Fragen zu Ihrem TrekStor Produkt haben, gehen Sie bitte wie folgt vor:**

- Überprüfen Sie anhand der Produkteigenschaften und der Funktionen Ihres Gerätes (auf der Verpackung ersichtlich), ob Sie die richtigen Einstellungen vorgenommen haben.
- Lesen Sie aufmerksam die gesamte Bedienungsanleitung.
- Informieren Sie sich auf unserer Website **www.trekstor.de** über aktuelle Informationen zu Ihrem Produkt (z. B. neu verfügbare Firmware-Updates).

#### **Wenn Sie weitergehende Fragen zu Ihrem Produkt haben, beachten Sie bitte die folgenden TrekStor Supportoptionen:**

- **FAQ** Der FAQ-Bereich unserer Website bietet Ihnen vielfältige Problemlösungshinweise. Hier erhalten Sie Antworten zu den am häufigsten gestellten Fragen zu unseren Produkten.
- **E-Mail** Füllen Sie das Supportformular auf unserer Website aus oder senden Sie eine E-Mail an **support.de@trekstor.de**.
- **Telefonsupport** Von Deutschland aus wählen Sie bitte **01805-TREKSTOR**\*, **01805-87357867**\*. Die Nummer der Supporthotline für andere Länder finden Sie auf unserer Website unter "SERVICE".
	- \* 14 Cent/Min. aus dem deutschen Festnetz der DTAG, max. 42 Cent/Min. aus Mobilfunknetzen.

#### **Support information**

#### **If you have any questions regarding your TrekStor product, please proceed as follows:**

- Check the features as well as the functions of your device (apparent on the packaging), in order to use the correct settings.
- Read the manual carefully.
- Inform yourself on our website **www.trekstor.de/en** about the up-to-date information concerning your product (e. g. available most recent firmware releases).

#### **In the case you have further questions regarding your product, please note the following TrekStor support options:**

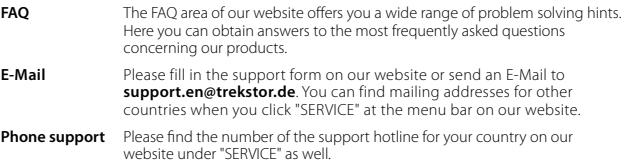

**TrekStor GmbH** Kastanienallee 8-10 D-64653 Lorsch, Germany

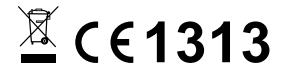

www.trekstor.de

BA-STB70P-V1-10-SE-140414